#### provided by Hemeroteca Cientific

# Resolució de problemes d'optimització amb GeoGebra

#### **Bernat Ancochea**

- Departament de Matemàtiques
	- INS Premià de Mar
- Vocal de l'Associació catalana de GeoGebra
	- bancoche@xtec.cat

En aquest article volem donar al professorat unes eines i unes pautes per a la resolució de problemes d'optimització fent ús del programa GeoGebra. Sovint ens trobem que no sabem com començar a treballar amb aquest programa i això fa que acabem descartant la possibilitat de fer-lo servir a l'aula. Amb les indicacions que es donen pas a pas, pensem que és possible superar aquesta fase inicial.

#### **Resum Abstract**

*In this article we want to provide teachers with certain tools and guidelines in order to solve problems related to optimization, using the GeoGebra programme. We often do not know how to start working with this programme and end up ruling out the possibility to use it in class. By offering step-by-step instructions, we believe it is possible to overcome this initial difficulty.*

#### **1. GeoGebra, una eina molt potent per treballar a l'aula**

El programa GeoGebra,<sup>1</sup> creat per Markus Hohenwarter,<sup>2</sup> és una mostra fefaent del que es pot arribar a aconseguir amb un treball col·laboratiu, tant pel que fa a la seva elaboració i disseny com a la realització d'activitats en un rang molt ampli de nivells d'ensenyament. Com va dir Carlos Giménez, de l'Associació Catalana de GeoGebra, amb aquest programa «adaptem, adoptem, creem i compartim». Un professor també el va definir com «una pissarra molt potent». Pep Bujosa, a les darreres jornades de l'Associació que es van celebrar el mes de febrer d'enguany a Barcelona,<sup>3</sup> va explicar com es pot construir, comprovar, conjecturar i demostrar amb GeoGebra.

- 1. http://www.geogebra.org.
- 2. https://www.geogebra.org/markus+hohenwarter.
- 3. Es poden descarregar els materials de la jornada a la web: http://acgeogebra.cat.

Molts programes ens permeten fer el mateix que GeoGebra (i en alguns casos fins i tot millor), però aquests, a banda que no sempre són programari lliure, no tenen la diversitat de funcions i opcions que trobem actualment en un programa que ha arribat a un grau de desenvolupament tan gran que, fins i tot per a moltes persones que ja fa molt anys que el fem servir, es fa difícil conèixer tot el ventall de possibilitats que tenim a la nostra disposició.

Tenim al nostre abast, en la darrera versió, els elements següents:

- Una barra de menús.
- Una barra d'eines configurable i adaptada a cada una de les finestres que té el programa.
- Un full de càlcul, també amb les seves eines, que té un funcionament semblant als fulls de càlcul habituals.
- Una finestra de càlcul algebraic simbòlic (CAS) per introduir expressions algebraiques amb el seu corresponent motor de càlcul.
- Una finestra algebraica en la qual apareixen tots els elements (punts, rectes, vectores, funcions, etc.) que anem creant. Es poden ordenar aquests elements per ordre alfabètic, per tipus i per ordre de creació.
- Una finestra gràfica en la qual podem posar eixos de coordenades i una graella.
- Una segona finestra gràfica en la qual podem incloure altres elements que no volem que surtin a l'anterior i que facilita la visibilitat.
- Una finestra gràfica 3D que es pot veure amb ulleres estereoscòpiques i en la qual podem posar els eixos de coordenades i el pla de base amb una graella i definir-ne la visibilitat amb una caixa de representació.
- Una finestra gràfica corresponent a un determinat pla a l'espai en el qual hem dibuixat alguna figura geomètrica, o per a mostrar interseccions d'aquest pla amb altres objectes.
- Una finestra per a les propietats dels objectes que inclou la possibilitat de definir la visibilitat dels objectes (inclosa la seva opacitat) i les condicions per veure'ls així com seqüències de comandament lligades a aquest objecte.
- La línia d'entrada que ens permet introduir expressions per crear els objectes amb el nom que ens interessi (si ho fem amb les eines, és el programa el que atorga el nom).

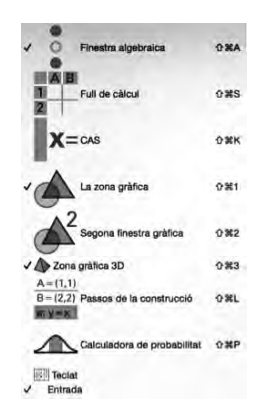

**Figura 1. Les finestres de GeoGebra.**

Podem modificar la disposició de les finestres, fins i tot posar-les en posició horitzontal, però recordant de tenir obertes només les que són estrictament necessàries.

El professor Mark Dawes, de la Universitat de Cambridge, defineix les tres modalitats de treball amb GeoGebra:

*La demostració del professor* consisteix en la projecció a l'aula d'un arxiu creat prèviament pel mateix professor o per un altre autor mostrant el procés de creació pas a pas, de vegades amb la intervenció de l'alumnat.

*Els alumnes interactuen amb arxius creats pel professor* amb l'objectiu que «descobreixin» conceptes i propietats, establint un punt de partida perquè puguin manipular l'arxiu. S'hi inclouen les instruccions necessàries sobre el que cal fer i les preguntes a les quals han de respondre fent servir l'arxiu. És possible posar a la seva disposició les eines necessàries sense haver d'incloure-les totes, la qual cosa podria provocar confusió i impedir arribar als objectius previstos. Es poden incloure arxius de GeoGebra en activitats de l'entorn Moodle.

*Els alumnes creen els seus propis arxius* per poder resoldre un problema o per investigar sobre algun tema de la mateixa manera que fan servir, per exemple, un full de càlcul. Cal que l'alumnat estigui habituat a treballar i experimentar amb el programa.

D'altra banda, cal recordar que el programa està disponible com a aplicació dins dels principals navegadors i també per a tauletes i, properament, telèfons mòbils. Contínuament apareixen noves versions per incorporar millores, noves eines i funcions o redissenyar la interfície. GeoGebra s'actualitza constantment. La versió del 14 de febrer de 2016 porta el número 204 però està previst que surti aviat el GeoGebra 5.2. Poden haver-hi problemes i cal tenir paciència perquè el programa inclou cada vegada més opcions i potser s'ha fet massa gran. En tot cas, hi ha un equip al darrere que vetlla per anar resolent els errors.

Cal tenir present també que la resolució de pantalla és un aspecte que cal tenir en compte quan volem utilitzar aplicacions fetes amb GeoGebra. Cal, doncs, provar primer els ordinadors de les aules per veure si hi apareixen correctament les finestres amb els seus objectes.

#### **2. Disseny d'una activitat sobre un problema d'optimització 2. amb GeoGebra a partir de treballs d'altres autors**

Ens trobem sovint amb la situació que una bona part del professorat que ha seguit un curs de formació sobre el programa no l'acaba utilitzant perquè no es troba del tot segur en el seu ús a l'aula o per al dissenyar activitats. A més, si hi ha alguna dificultat o entrebanc, el desànim acaba frustrant les bones intencions inicials. Per això, en aquest article ens proposem mostrar com podem planificar i dissenyar una activitat amb GeoGebra amb tot el que cal tenir en compte i explicar un exemple concret en el qual podem veure molts dels elements que trobem en el programa. Hem escollit els problemes d'optimització perquè permeten posar de manifest de forma fefaent les possibilitats que té GeoGebra com a eina de suport de la docència.

A banda del gran nombre de propostes d'exercicis sobre aquest tema que poden servir com a punt de partida per a dissenyar l'activitat, el primer que ens cal és veure què trobem a la xarxa. Per això podem introduir els termes «optimització» (fent servir els idiomes habituals: català, castellà, anglès i francès) i «GeoGebra». Com sol succeir, hi ha moltes opcions, però podrem observar que apareix sovint com a encapçalament de les pàgines web l'expressió:

www.geogebra.org/material/show/id/...

En el cas de les pàgines web personals allotjades sovint en algunes institucions (com l'xtec), no podem accedir a l'aplicació perquè està blocada per un problema de seguretat. Alguns autors ja han resolt el problema en actualitzar la pàgina, però no sempre passa així. Cal tenir-ho present per no començar amb mal peu la nostra cerca. D'altra banda, cada cop més es fa servir l'estàndard HTML5 en lloc de Java. Totes dues versions, però, estan disponibles per a la major part de les aplicacions que trobem a la xarxa.

On ens adreça l'encapçalament de què parlàvem? Al repositori d'arxius de GeoGebra que podem trobar a la mateixa web que el programa clicant a l'opció «Cerqueu materials» o bé accedint directament a la pàgina.4

Registrar-se és un procés ràpid que, quan haguem fet algun arxiu, ens permetrà desar-lo al repositori. En el GeoGebraTube també es poden fer «llibres» amb els arxius que hi anem posant amb el seu índex corresponent.

Un cop registrats podem introduir en el cercador el terme «optimització» (podem provar també amb altres idiomes) i obtenir els arxius que inclouen aquesta paraula clau.

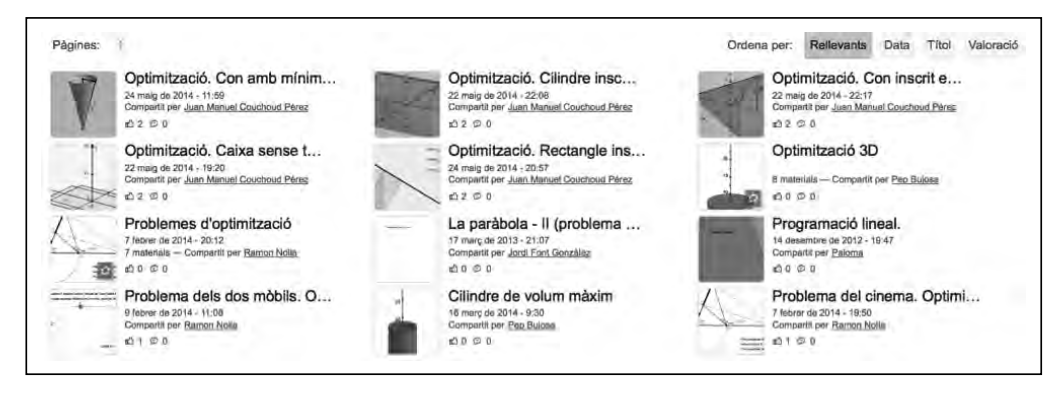

**Figura 2. Resultat de la cerca.**

Escollirem el material «Optimització 3D» de Pep Bujosa. Es tracta d'un «llibre de GeoGebra» amb 8 materials dels quals obrirem el 4, el cas del cilindre de volum màxim inscrit en un con. Aquesta aplicació ja la podem fer servir a l'aula, però si volem descarregar-la per afegir dades o indicacions o modificar-ne el disseny, clicarem a l'opció «Comparteix o copia» a la part inferior esquerra. La finestra que s'obre ens permet diferents opcions.

| + Afegeix al GeoGebraBook | Descarrega | Insereix | Compartir |
|---------------------------|------------|----------|-----------|
|---------------------------|------------|----------|-----------|

**Figura 3. Opcions de treball amb una construcció dinàmica.**

4. http://tube.geogebra.org.

Podem afegir l'arxiu a un llibre que haguem creat sobre algun tema concret o per a un nivell determinat i en el qual anem afegint totes aquelles aplicacions que hem trobat interessants per a fer servir a l'aula, o bé descarregar-nos l'arxiu per treballar-hi.

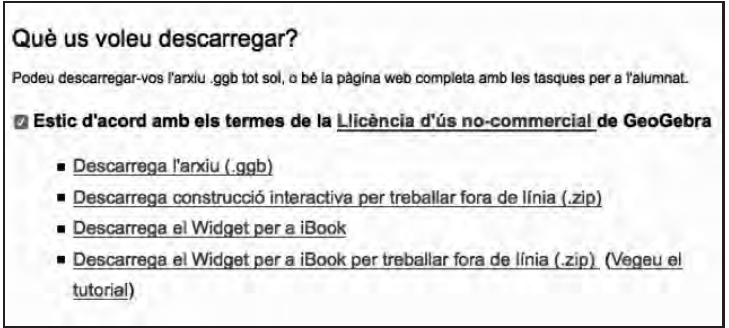

**Figura 4. Opcions de descàrrega.**

L'arxiu que obtenim té l'extensió ggb i l'obrirem amb el programa GeoGebra:

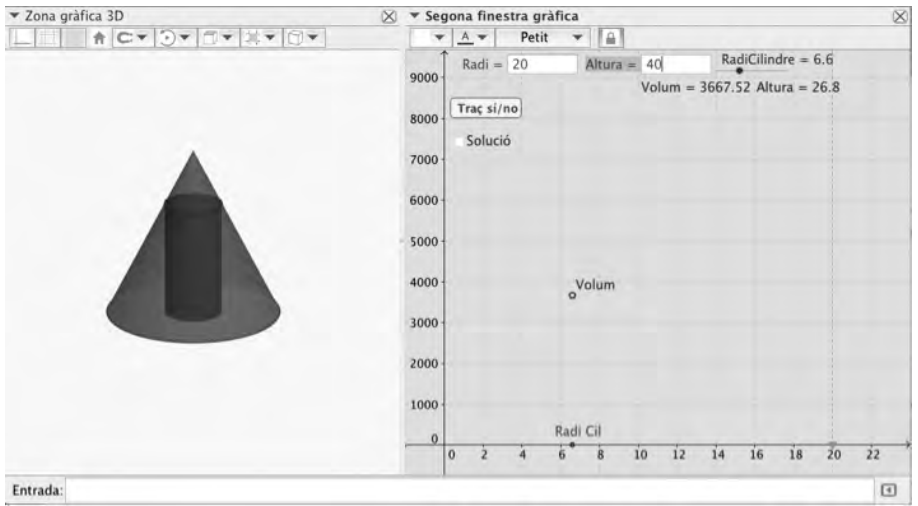

**Figura 5. Problema d'optimització amb GeoGebra de Pep Bujosa.**

Podríem haver optat també pel llibre GeoGebra de Ramon Nolla «Problemes d'optimització».5 Particularment interessant és la proposta didàctica que fa a l'entorn del «problema del cinema».6

A la revista *MathemaTICE* de l'associació de professors francesos de matemàtiques Sésamath<sup>7</sup> també hi podem trobar algunes propostes sobre problemes d'optimització, com les de l'article del professor Stéphan Manganelli<sup>8</sup> de l'Institut de Carpentras.

- 5. http://tube.geogebra.org/material/show/id/84021.
- 6. http://www.xtec.cat/~rnolla/Geogebra/AVMacti.pdf.
- 7. http://www.sesamath.net.
- 8. http://revue.sesamath.net/spip.php?article627.

L'aspecte de les finestres gràfiques és prou important. Potser caldria evitar espais de treball com aquest, extret precisament de l'article esmentat:

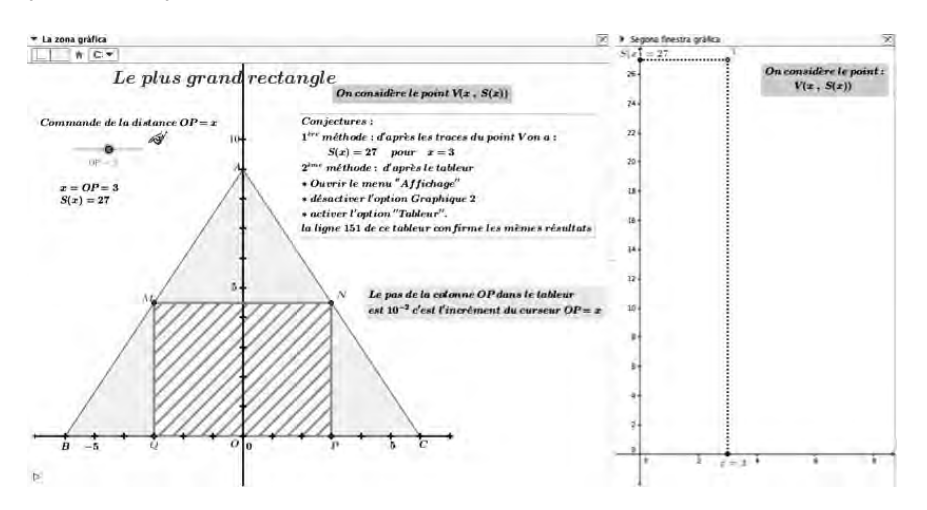

**Figura 6. Exemple d'aplicació molt carregosa.**

És preferible ser concís i incloure-hi opcions per no recarregar massa l'espai de treball fent servir, per exemple, caselles de verificació que controlin la visibilitat d'alguns objectes, com els textos i algunes figures, i punts lliscants que ens poden servir per a muntar una seqüència didàctica. Les possibilitats són infinites i el nostre criteri és el que mana.

Quan fem servir l'arxiu d'un altre autor, podem veure la seqüència de construcció de tots els objectes de dues maneres diferents:

• En la vista algebraica podem ordenar els objectes segons l'ordre de construcció:

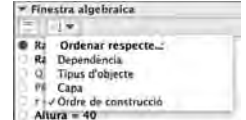

**Figura 7. Opcions per ordenar els objectes d'una aplicació.**

• Obrint la finestra de passos de la construcció:

| <b>Nom</b><br>in. | Definició             | Valor              | Llegenda   |
|-------------------|-----------------------|--------------------|------------|
| I Nombre Rad      |                       | RadiCilindre = 6.6 | Radi Cii   |
| 2 Nombre Radi     |                       | $Radi = 20$        |            |
| (Pum O.           |                       | $-0.00$            |            |
| a Punt PR         | (0, Rad), 0)          | $PR = (0, 20, 0)$  |            |
| 5 Segment r       | Segment (PR. Q)       | $r = 20$           |            |
| 6 Botó botó2      |                       | boto2              | Trac si/no |
| 7 Nombre Alt      |                       | Altura - 40        |            |
| 8 Punt A          | (0, 0, Altura)        | $A = 10, 0, 40$ ). |            |
| 9 Punt PC         | (0. RadiCilindre, 01) | $PC = 10, 66, 01$  |            |
| 10 Segment rc     | Segment (PC, Q)       | $rc = 6.6$         |            |

**Figura 8. Finestra dels passos de la construcció.**

Potser voldrem modificar un text (com seria el cas si l'arxiu està en un altre idioma) o situar-lo en una posició diferent per millorar-ne la visibilitat. En aquest cas, només cal clicar amb el botó dret del ratolí a sobre del text per obrir el següent menú contextual:

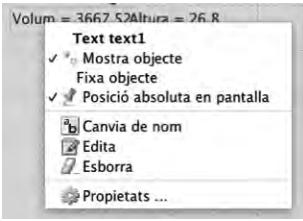

**Figura 9. Menú contextual.**

És molt important no fixar l'objecte per poder-lo moure, però, un cop feta l'acció, cal tornar a activar l'opció, com també la de la posició absoluta en pantalla. Provant d'activar o desactivar aquestes opcions i fent apropaments i allunyaments en la finestra gràfica podrem veure'n les conseqüències en un cas i en l'altre.

Tenim encara més opcions per als textos. A totes hi podem accedir des de les propietats del text.

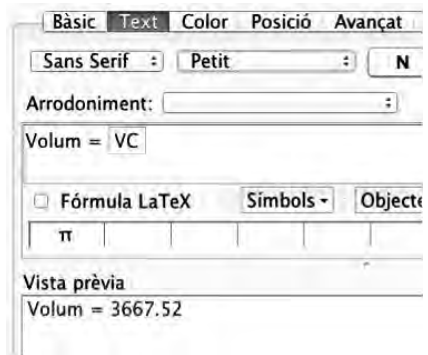

**Figura 10. Propietats dels textos.**

El text es pot fer més petit o més gran, modificar l'arrodoniment dels valors, canviar-ne el color, ajustar la posició a un punt concret de la finestra gràfica, mostrar-lo o no segons alguna condició, i també fer-lo visible en les finestres gràfiques que considerem convenients (en el menú «Avançat»).

No hem d'oblidar que podem dissenyar la barra d'eines, si volem que l'alumnat faci servir l'aplicació, amb l'opció de personalitzar la barra d'eines del menú «Eines» a la part superior de l'aplicació. Podem personalitzar la barra d'eines de totes les finestres gràfiques: només ens cal clicar a sobre de la que volem dissenyar. A més, podem incloure o treure qualsevol element.

Amb aquestes indicacions ja podem fer servir aplicacions d'altres autors descarregades del GeoGebra Tube i agrupar-les després en «llibres» com en el cas dels problemes d'optimització de Pep Bujosa. Podem fer un llibre a partir del que han fet altres autors.

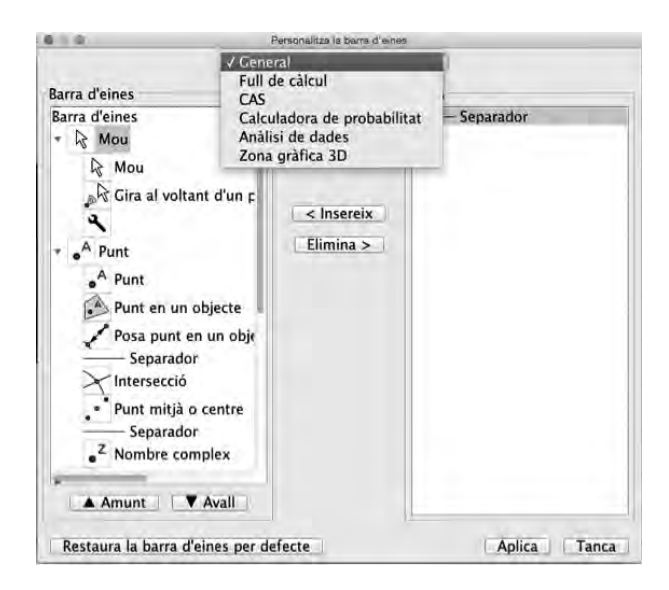

**Figura 11. Finestra per al disseny de la barra d'eines.**

#### **3. Disseny personal d'una activitat sobre un problema d'optimització 3. amb GeoGebra**

Us proposo ara la creació d'unes aplicacions sobre problemes d'optimització pas a pas. Això us permetrà conèixer molts elements del programa i com podem arribar a desenvolupar idees que potser no crèiem que podríem presentar a l'alumnat de la forma dinàmica que permet el GeoGebra.

#### **Consideracions generals**

En obrir el programa ens surten la finestra algebraica, la finestra gràfica i la finestra 3D (si no és així caldrà activar-ne la visualització). Clicant amb el botó dret a sobre de les finestres gràfiques apareix el menú que ens permet definir les característiques bàsiques de les finestres. Si cliquem a «Zona gràfica» encara tenim més possibilitats:

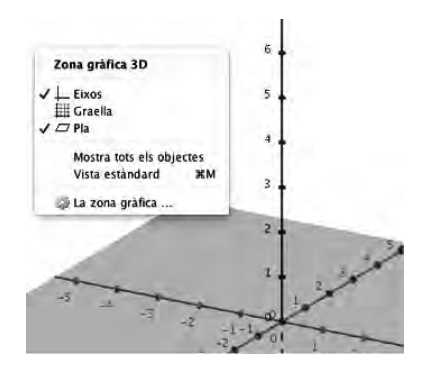

**Figura 12. Propietats bàsiques de la zona gràfica.**

Preferències 小心日 照卷 îπ r. Basic EixX EixY ZEix Graella Projecció Mostra eixos L'eix y és vertical Barra de navegació pels passos de la construcció Mostra Roto de reproduir Soto per obrir tots els passos de la construcció Miscel-lània Color de fons: Fes servir il·luminació. Representació de les figures Restringida a una caixa Caixa de representació visible Mida de la caixa de representació **Petita** C Mitiana Cran

Per a la finestra 3D aconsello marcar les opcions que es veuen a la figura de sota:

**Figura 13. Preferències de la zona gràfica 3D.**

En el menú «Opcions», cliquem a Etiquetes per escollir l'opció «No etiquetis objectes nous». Si no ho feu, us podeu trobar amb un munt d'objectes amb l'etiqueta (el nom de l'objecte) corresponent. Si, en alguns casos, surt l'etiqueta, cliqueu amb el botó dret a sobre de l'objecte i desactiveu l'opció «Mostra etiqueta». També ho podeu fer des de la llista d'objectes a la finestra algebraica, com veurem més endavant.

Per treballar tenim dues opcions: fer-ho amb les eines que ens dóna el programa o bé directament des de la línia d'«Entrada». En aquest segon cas, podem anomenar nosaltres els objectes, amb la qual cosa controlarem millor el desenvolupament de l'aplicació. En cas contrari, ho fa el programa d'una forma que potser no sempre ens serà pràctica. Podem optar per l'un o l'altre procediment.

Cada eina té una ajuda contextual:

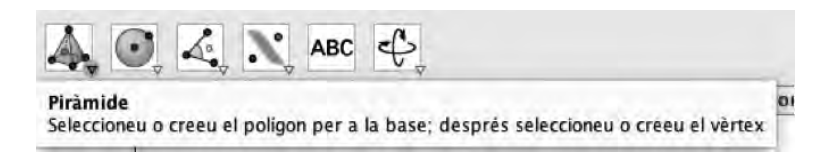

En introduir les instruccions a la línia d'«Entrada» també surt una ajuda contextual, de manera que ens estalviem d'escriure tota la instrucció.

GeoGebra dóna per descomptat que, si escrivim un punt *O*, és l'origen de coordenades. Quan ens situem amb el cursor a sobre d'un objecte, aquest es destaca respecte als altres. Si l'espai de treball és molt atapeït, podem tenir problemes a l'hora de seleccionar un objecte.

Sovint no ens convé l'escala d'algun dels eixos de coordenades. En aquest cas, clicarem a la icona:

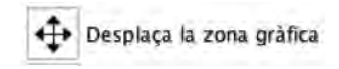

**Figura 14. Eina per a desplaçar la zona gràfica.**

En situar-nos sobre l'eix d'ordenades, l'eina es visualitza d'una manera que ens permet modificar fàcilment l'escala. També ho podem fer des de la finestra de propietats de les zones gràfiques, clicant a les pestanyes dels eixos. Particularment interessant és l'opció «Enganxa a la vora», que ens permet visualitzar els eixos encara que estiguem centrats en un punt allunyat de l'origen de coordenades.

Entre les altres funcions disponibles tenim el «Punt de vista», que ens permet veure la finestra gràfica 3D projectada segons els plans xOy, xOz i yOz:

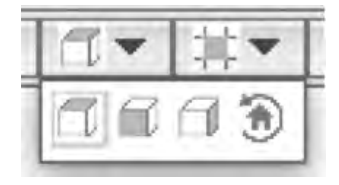

**Figura 15. Punts de vista a la part superior de la finestra gràfica 3D.**

També podem disposar de la projecció per a les ulleres estereoscòpiques, que permeten una visió en 3D:

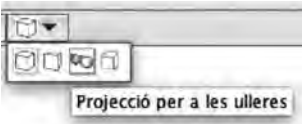

**Figura 16. Projecció per a les ulleres també a la part superior de la finestra 3D.**

Fixeu-vos que sempre disposem d'una ajuda contextual quan ens col·loquem a sobre d'una icona del programa.

### **Un primer exemple**

Plantejarem el problema de l'àrea que delimita la tangent a la gràfica de la funció *f*(*x*) = = *x*<sup>2</sup> − 3*x* + 2 amb els eixos de coordenades. Només ens caldrà visualitzar la primera i la segona finestra gràfiques i la finestra algebraica, que tancarem en acabar l'activitat. És un exemple d'activitat que podríem arribar a proposar a l'alumnat. Amb una casella d'entrada i sortida podem canviar la funció i fer un estudi de quines situacions es poden arribar a produir segons el tipus de funció que haguem escollit.

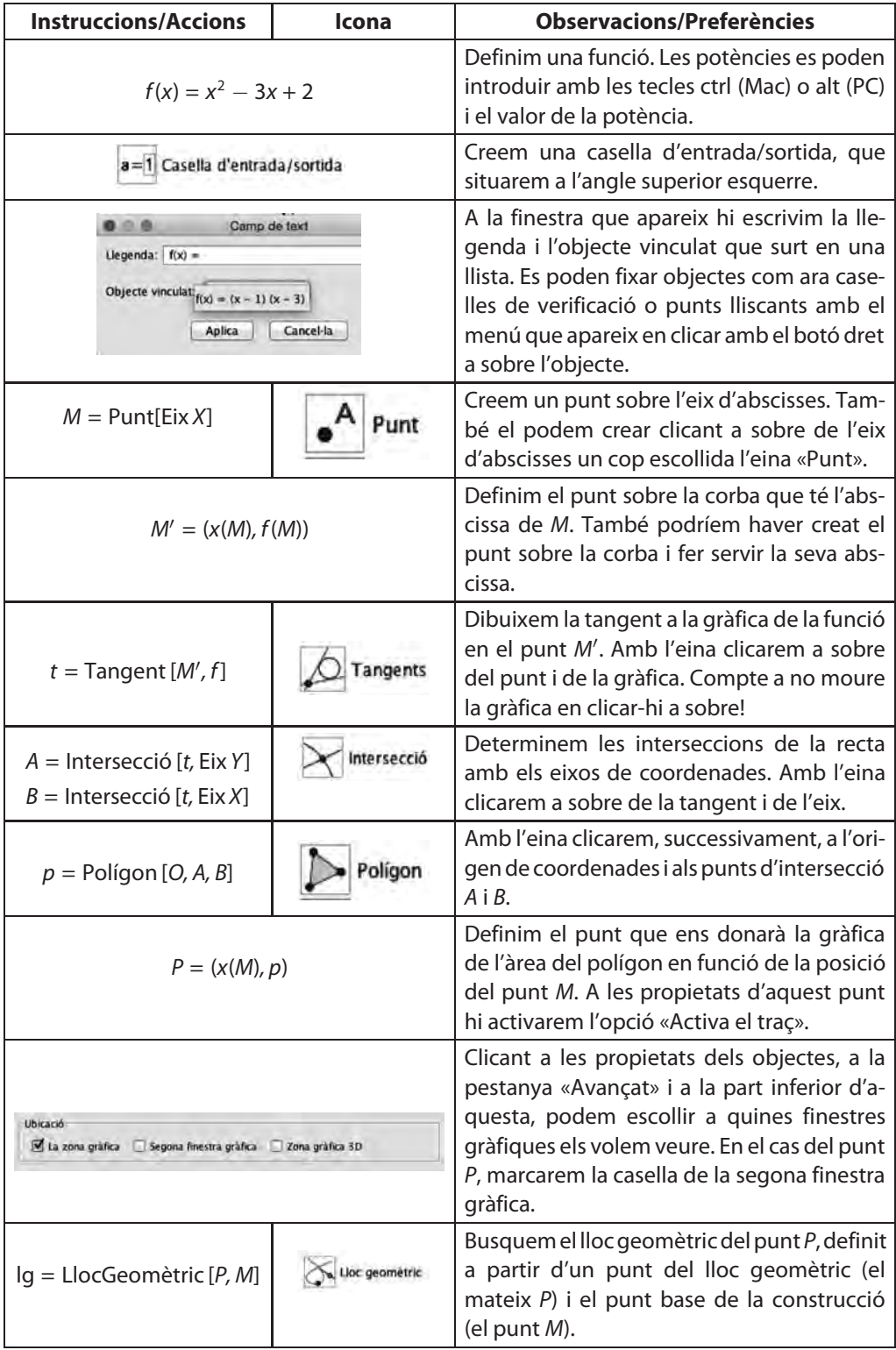

#### **Un exemple en tres dimensions**

Tot seguit treballarem amb la finestra gràfica 3D. El ventall de possibilitats al nostre abast s'amplia considerablement.

Veurem el procés pas a pas tot recordant de clicar a sobre de la finestra gràfica en la qual volem crear l'objecte i vetllant per clicar a l'eina del cursor per desactivar la que hem fet servir.

Es tracta de la situació següent:

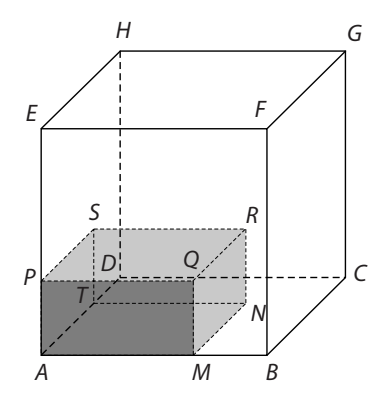

**Figura 17. El problema del cub.**

Volem saber per a quina posició del punt *M*el volum del prisma de base quadrada AMNTSRQP és màxim sabent que *EP* = *AM*<sup>9</sup> i que el cub té una aresta de 6 cm. De nou és important recordar que si fem servir les icones, GeoGebra atribuirà un nom als objectes. Treballant des de la línia d'«Entrada» podem controlar els noms dels objectes.

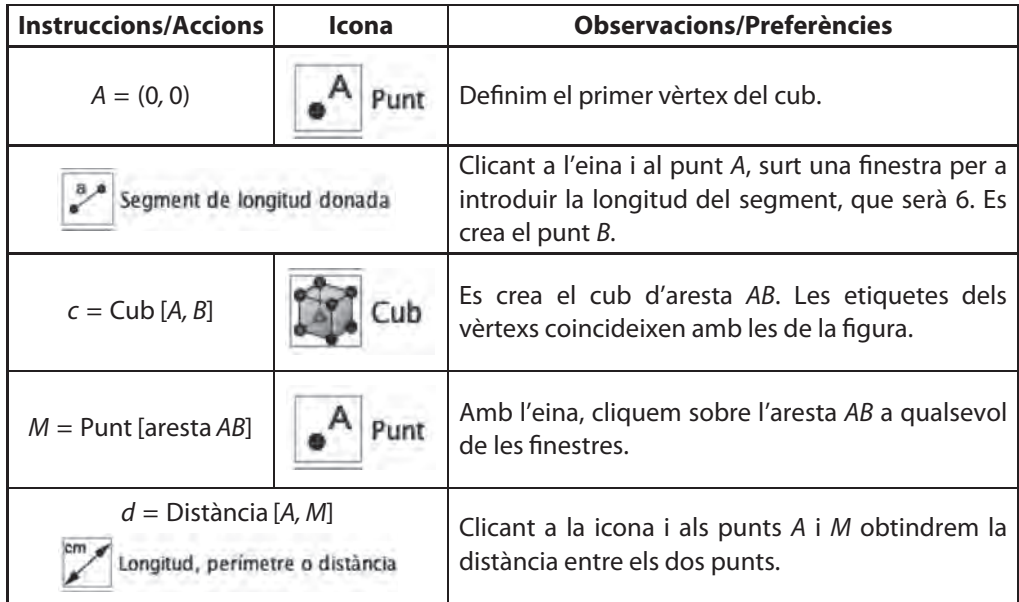

9. http://ressources.sesamath.net/coll\_docs/cah/valide/manuel\_2014\_2PO.pdf

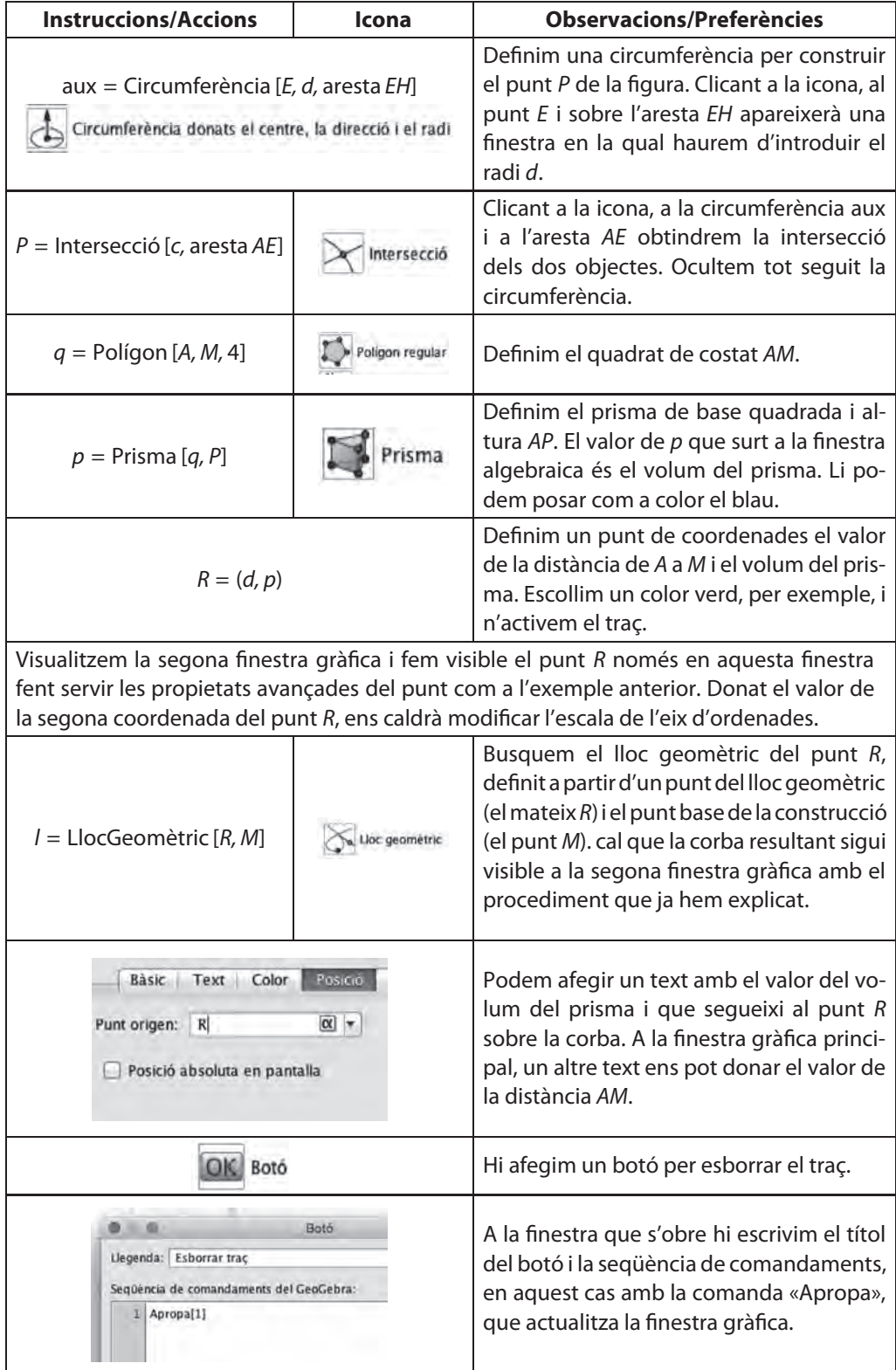

#### **Investiguem**

En aquest últim exemple podrem veure més objectes i funcions del GeoGebra. El problema no té una solució analítica senzilla i es tracta, doncs, d'investigar fent servir GeoGebra.

Volem estudiar l'àrea del polígon resultant de la intersecció d'un poliedre amb un pla. Segons la direcció del vector normal al pla ens podem trobar amb diferents situacions. Podem obtenir una finestra gràfica corresponent al pla secant i veure com es va modificant la forma del polígon a mesura que anem desplaçant el pla secant. L'activitat que mostrem amb un octaedre es pot desenvolupar també amb altres poliedres (tetraedre, icosaedre...).

Podem crear punts sobre objectes clicant, amb l'eina «Punt» activa, a sobre de l'objecte.

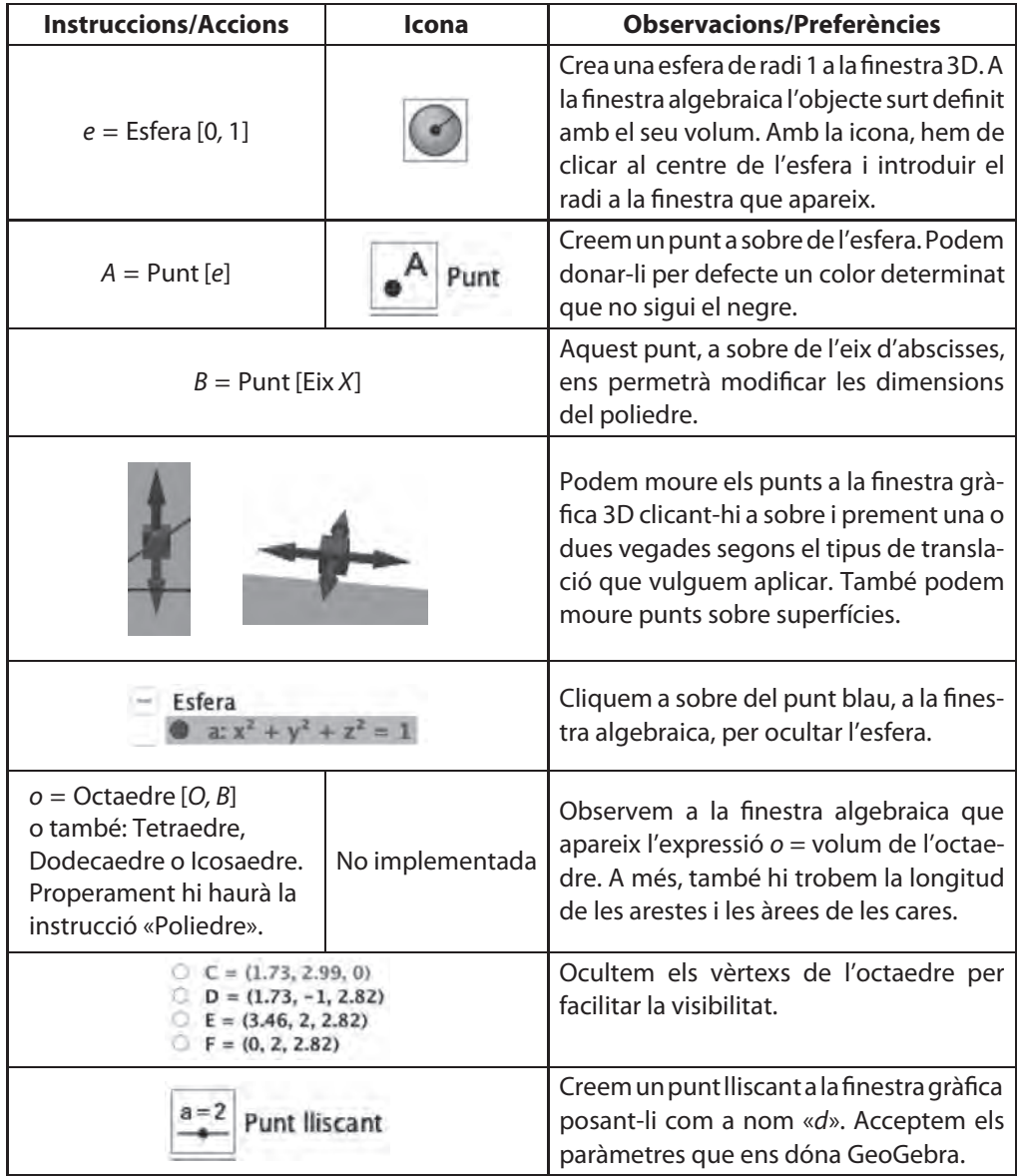

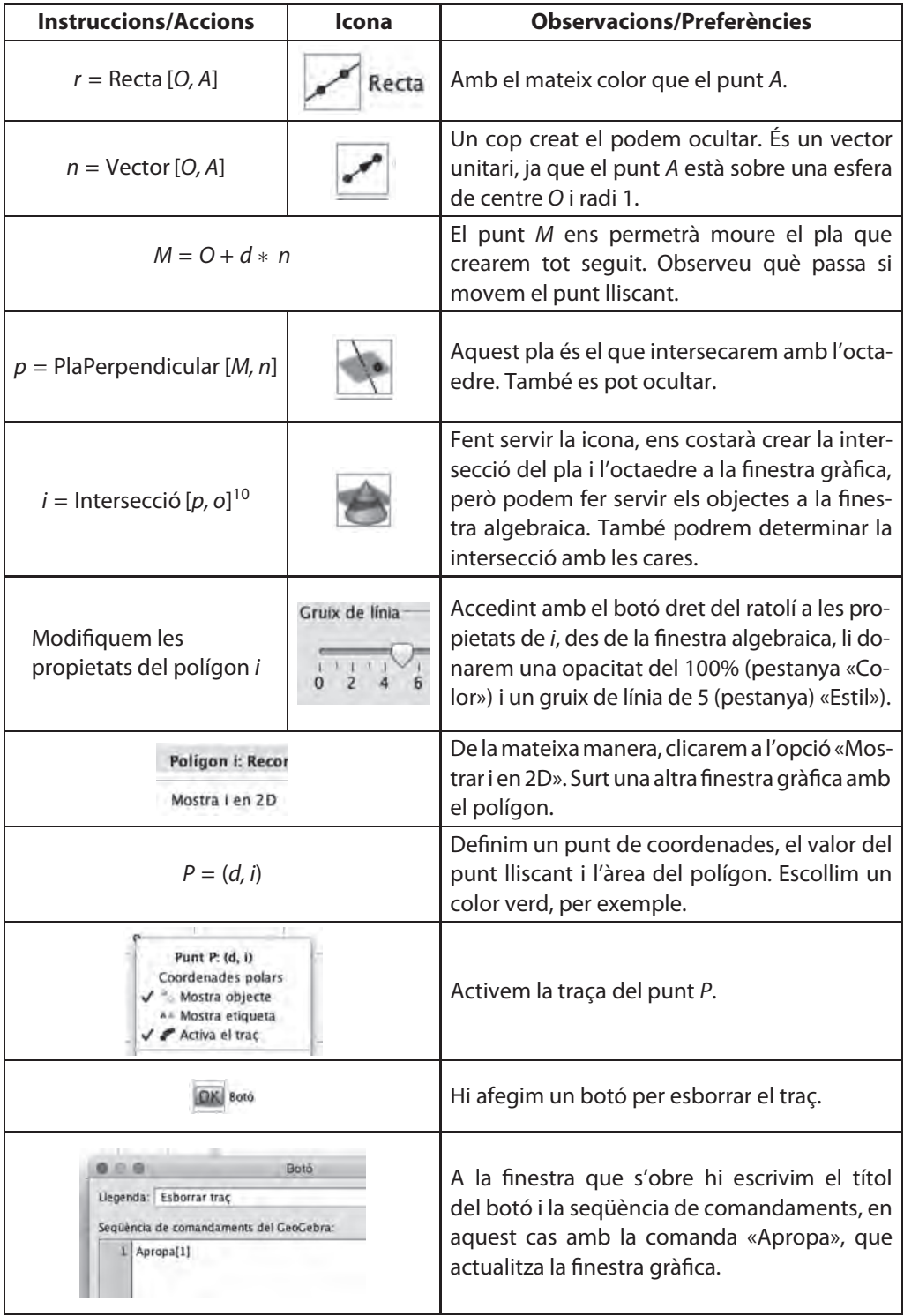

10. És possible que GeoGebra afegeixi un subíndex (*i*1) al nom que hem donat a l'objecte, perquè una intersecció pot tenir diferents elements. Caldrà escriure aleshores i\_1 per referir-nos a aquest polígon.

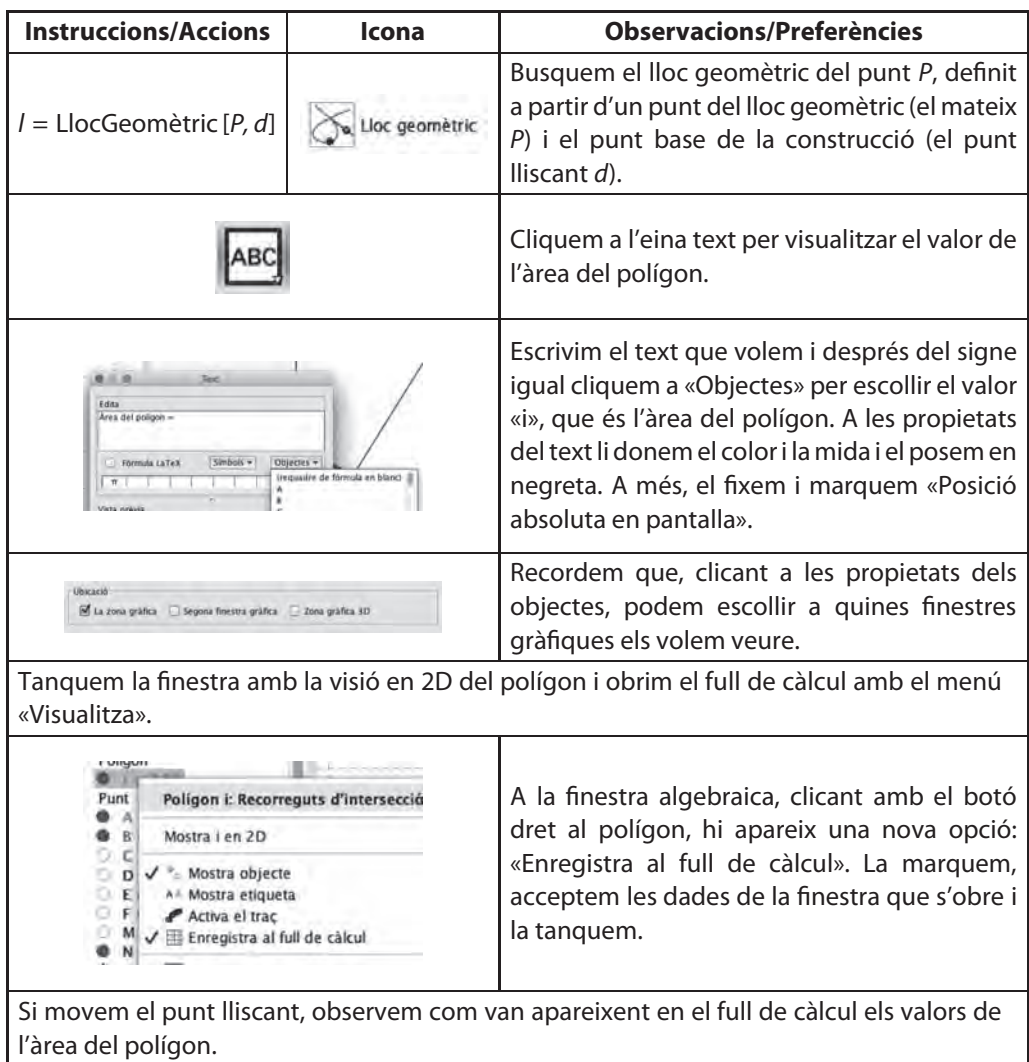

Podem simplificar el problema introduint com a plans secants a l'ortoedre els plans xOy, xOz o zOy, per exemple. Per això, només cal escriure a la línia d'entrada la definició del punt *A*, que defineix l'orientació del pla:

 $A = (0, 0, 1), \quad A = (0, 1, 0), \quad A = (1, 0, 0)$ 

També podem definir el centre de l'esfera en un punt com ara (5,5,5) per tal de moure més fàcilment el punt *A*, que serà així més fàcil de visualitzar.

La segona finestra gràfica, que no hem fet servir en aquest exemple, és molt útil per a posar-hi instruccions, punts lliscants, caselles de verificació i textos per tal de no atapeir la finestra gràfica principal, en la qual posarem la part més gràfica de l'aplicació.

Podem donar un toc personal a l'aplicació escollint els colors i altres propietats d'alguns objectes. A la pestanya «Estil» de les propietats podem modificar el gruix d'una recta o d'un punt, per exemple. També podem definir-ne l'opacitat i fins i tot l'estil de línia oculta:

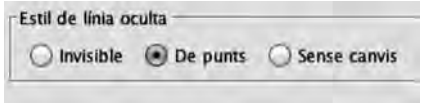

**Figura 18. Els estils de línia oculta.**

També podem provar d'introduir alguna opció de caire més agosarat amb la instrucció «Desplegament»:

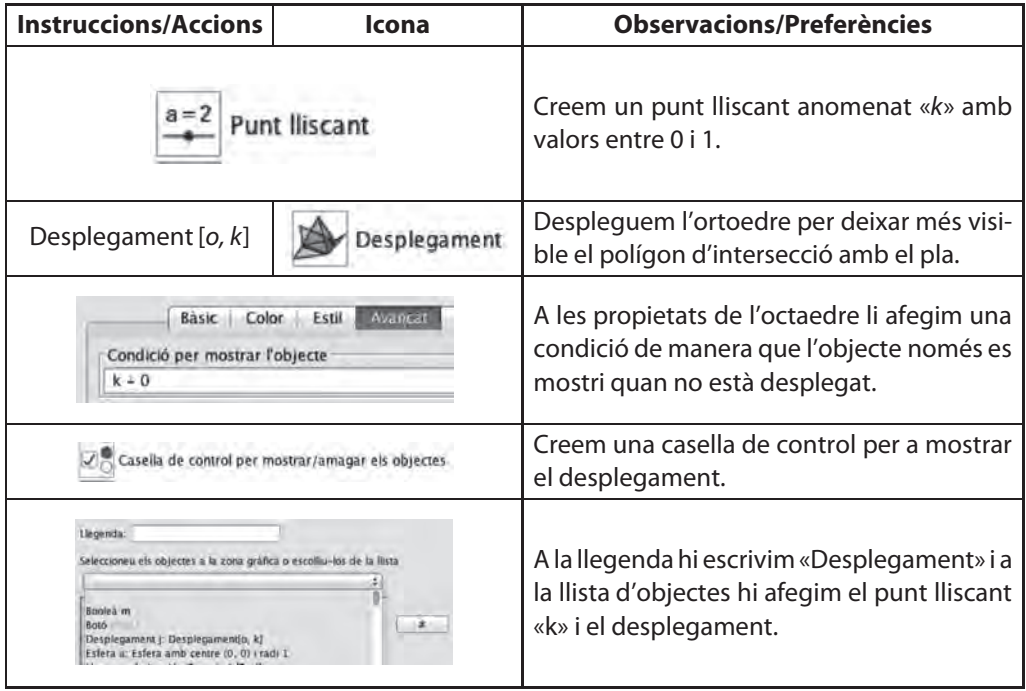

Per desar el fitxer al GeoGebra Tube, anem a l'opció «Comparteix» del menú «Fitxer». Si estem registrats al repositori, hi accedirem directament i només ens caldrà seguir les instruccions que aniran apareixent. És important treballar amb la configuració avançada per tal, per exemple, de posar o no les barres de menú o les eines.

Tots els fitxers d'aquest article — tot i que poden haver-hi problemes en visualitzar l'activitat i, per això, és millor descarregar-la— els podreu trobar a l'adreça següent:

http://tube.geogebra.org/book/title/id/1157173#

I, també en vídeo, la tercera proposta, treballant principalment amb les icones, a:

https://www.youtube.com/watch?v=rB\_rAiJ8gQU&feature=youtu.be

## **Referències**

Hi ha una bibliografia considerable sobre GeoGebra, tant en articles en revistes especialitzades com en llibres i ponències en jornades i congressos d'arreu del món. Ens limitarem aquí a tres documents molt concrets i representatius:

Dawes, M. (2009). Geogebra, the Mathematician's tool. http://www.acgeogebra.cat/iv\_jornades.html.

Bu, L., Schoen, R. *et al.* (2011). *Model-Centered Learning*. *Pathways Mathematical Understanding Using GeoGebra*. Rotterdam: Sense Publishers.

López Beltran, M. (2014). Las Matemáticas en el aula de secundaria. Dins I. Fuentes Gil (coord.), *GEOmetría*+*álGEBRA*=*GEOGEBRA*. *La Gaceta de la RSME*, vol. 17, 2, 349-359.

#### **Webs d interès** '

Llibre GeoGebra amb activitats en 3D, de Manuel Sada Allo https://tube.geogebra.org/student/b1097993#.

Tutorials de GeoGebra 3D, a càrrec de Rafael Pérez Laserna https://www.youtube.com/user/perezlaser/videos.